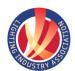

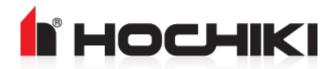

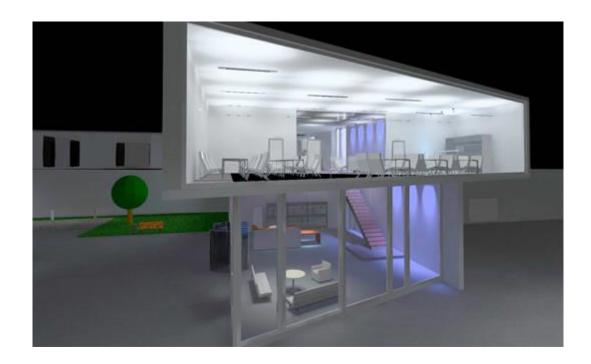

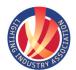

Start the Program by Double Clicking the screen Icon

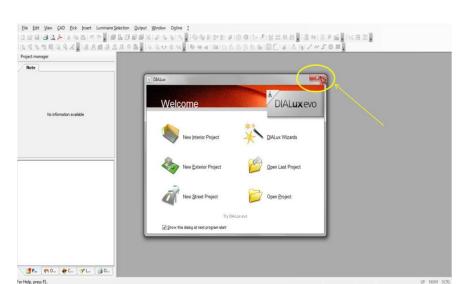

Close the Welcome Window by clicking the

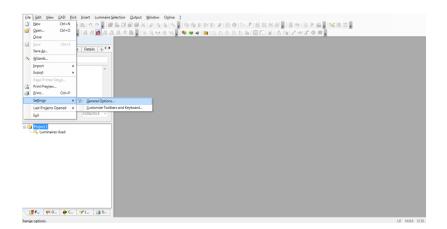

Click File, Settings, General Options.

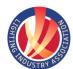

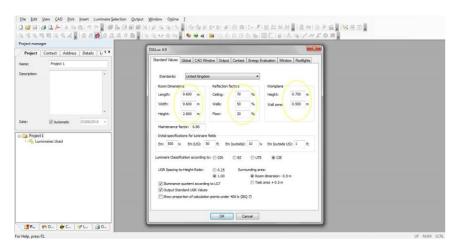

These parameters will be used by DIALux each time a new project or room is started.

Enter the Length, Width & Height of the Room.

Room Reflectances, Working Plane Height and Wall Zone.

Illumination Level.

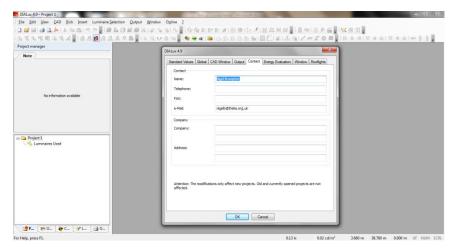

Click the Contact tab.

Enter Your / Company Details.

#### Importing Elumdat & IES Files

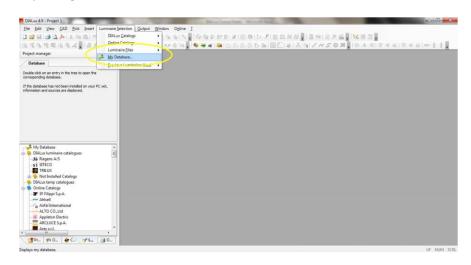

Click 'Luminaire Selection' along the top Menu Bar.

My Database.

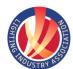

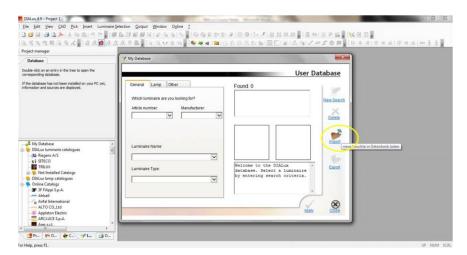

Click the file Import icon.

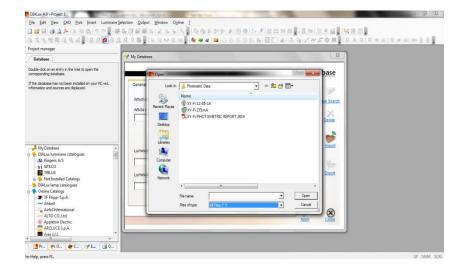

Navigate to the Photimetric Files location.

Click on the File and then Open.

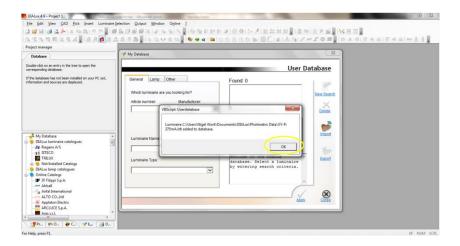

Click OK in the Window.

Your File is now Imported.

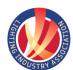

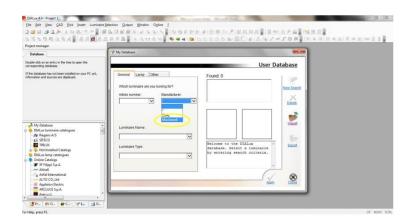

Click on the Manufacturer drop down.

Select the Manufacturer to show the Elumdat Files Imported from the Manufacturer.

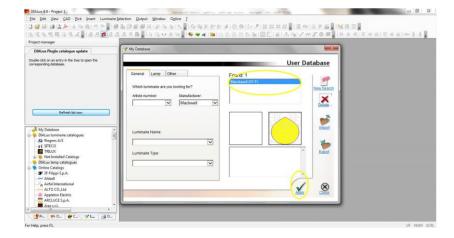

Select the Desired file to use within Project
Click Apply

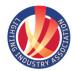

#### DIALux 4.9

Start the Program by Double Clicking the screen Icon

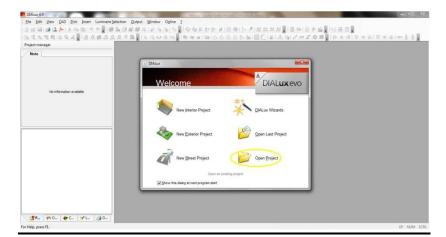

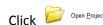

Navigate to File where file DIALux Lite file is stored, select and

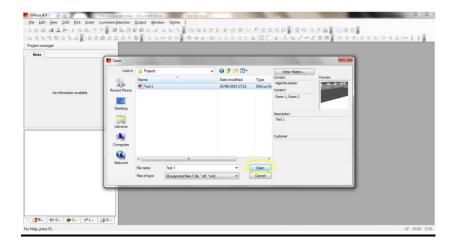

Navigate to File where file DIALux file is stored, select file and click Open.

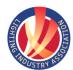

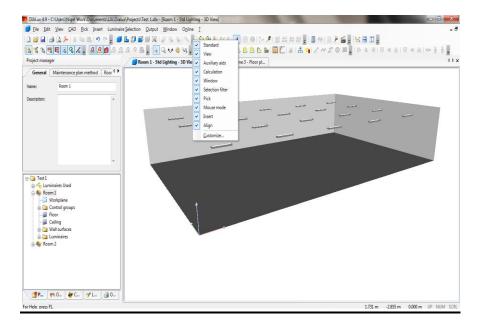

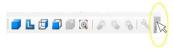

Hover the Mouse over the end of the Menu and right Click.

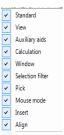

Select the menus required.

The Menus can be moved around to the desired position.

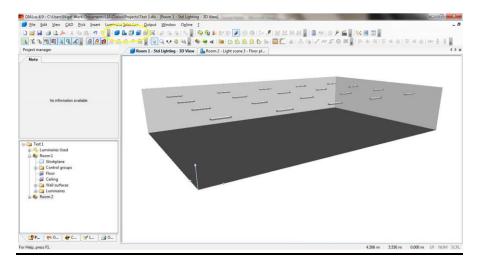

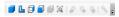

The View Tool Bar is used to select the required view of the design.

From Left to Right are, 3D Standard View, Floor Plan, Side View and Front View.

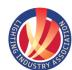

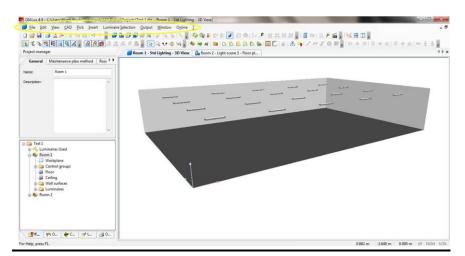

Alternatively all menus can be accessed by clicking on the tabs at the top of the Window.

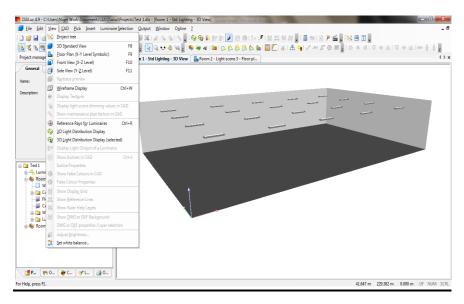

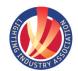

#### **New Project**

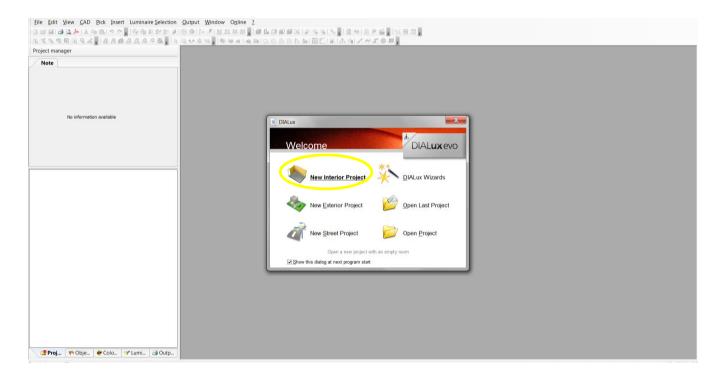

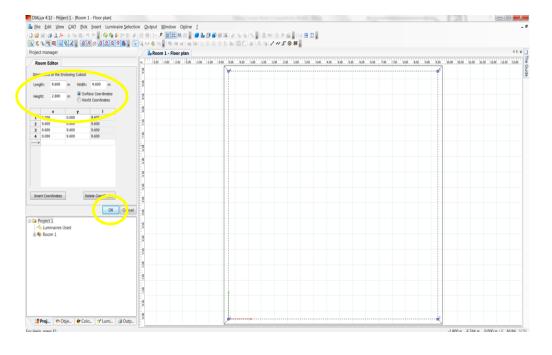

Fill in the length, width & height of the room.

Click OK

The room can be edited later.

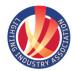

#### **Emergency Lighting Calculations**

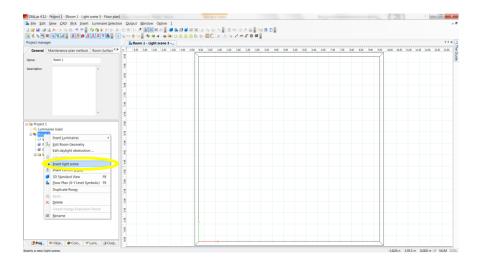

Right Click on Room1 (or the room you wish to add an emergency scheme to.

Follow the menu to Insert Light Scene and Left Click.

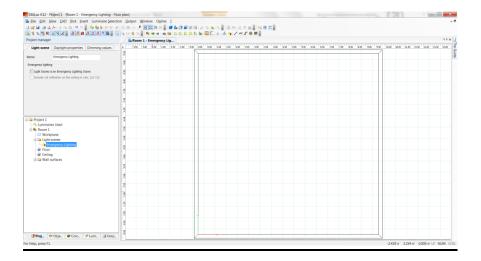

Rename as 'Emergency Lighting'.

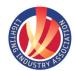

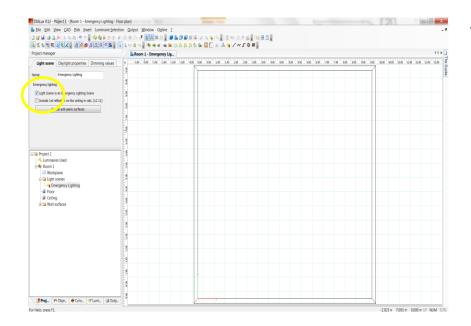

Tick the box for Emergency Lighting

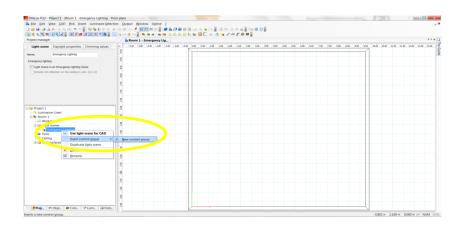

Right Click on Emergency Lighting Light Scene.

Run across Insert Control Group, select New Control Group.

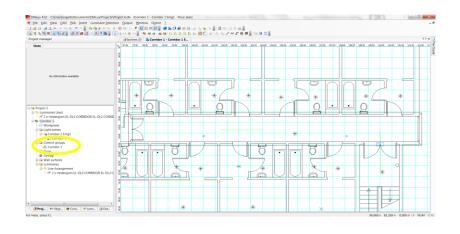

Expand the Control Group Folder.

Rename the Control Group to Emergency Lighting

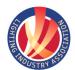

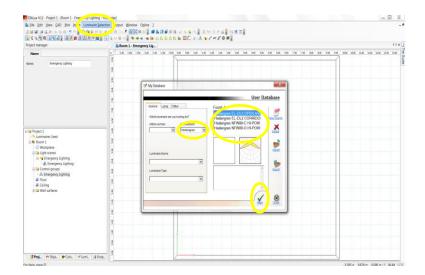

Select your Emergency Luminaire

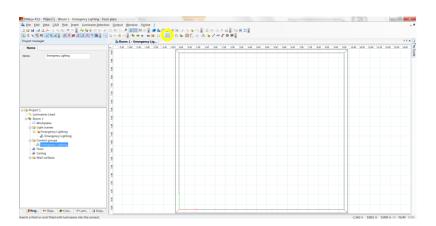

Select New Field Arrangement Button

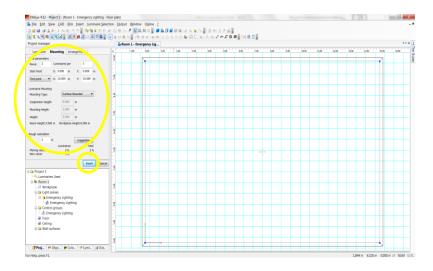

Check the Average Illuminance Level required, and the number of Luminaires per row.

Select Insert

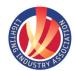

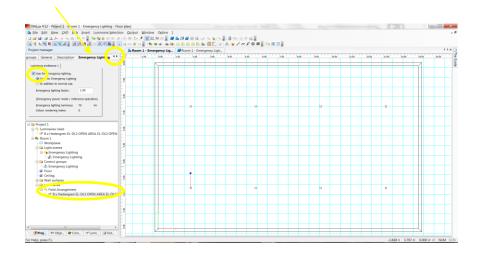

Select the Luminaire Group

Use the arrows at the top to Scroll (right), to show the Emergency Lighting Tab.

Tick the box, Use For Emergency Lighting and Only for Emergency Lighting.

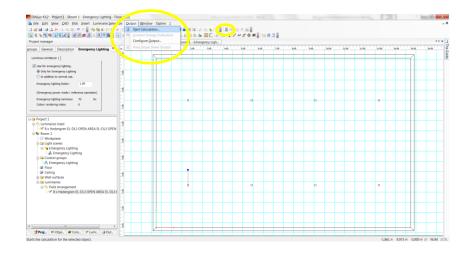

To Calculate the Light Levels.

Select Output, Start Calculation

Or Select the Calculator Icon from the menu Bar

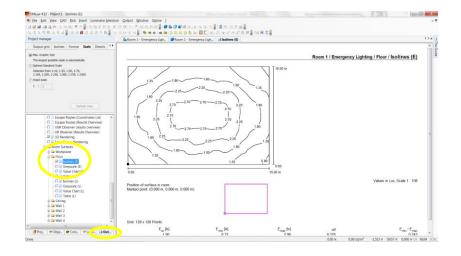

Select the output Tab.

Open the Project Tree to show the Light Scene Control Group Surfaces and Double click The Floor Isolines.

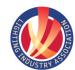

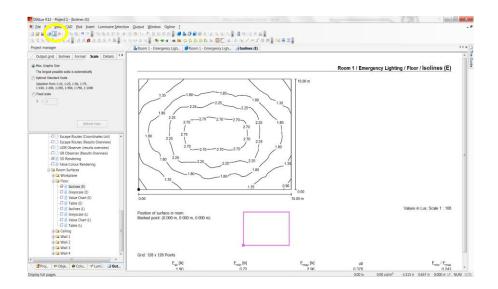

Select Print Preview to Display the pages to print.

These are selected on the previous step by ticking or un-ticking the box.

The report can be printed or converted to PDF depending on your requirement.

#### **Importing Drawing files DWG**

Start DIALux and select New Project.

Click OK on the Room Editor.

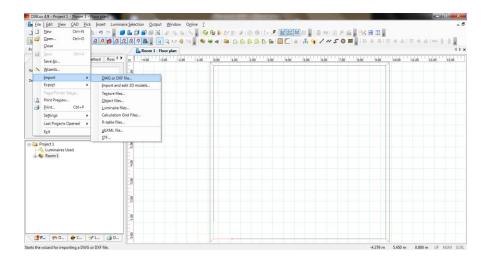

Left click on File, pass your mouse over, Import & then select DWG or DXF file...

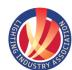

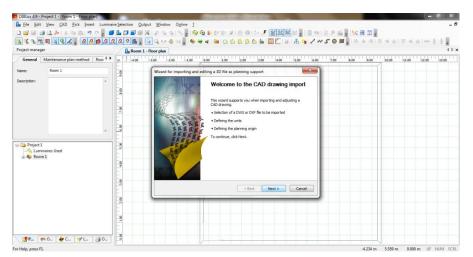

Click Next in the CAD Import Window.

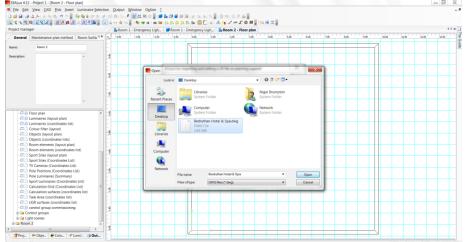

Browse to the location of the file you wish to import.

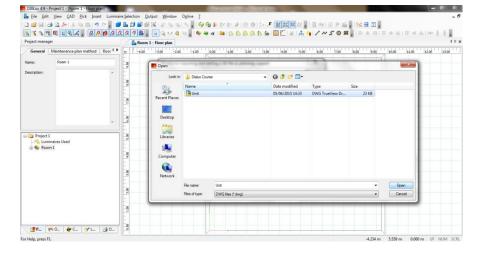

Select the file you wish to Import and click Open.

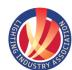

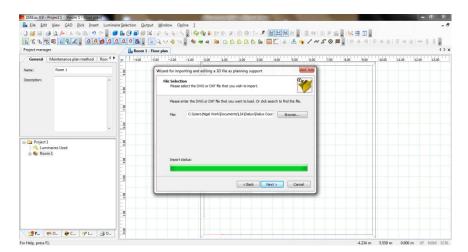

Once the Import Status bar is totally green, click Next.

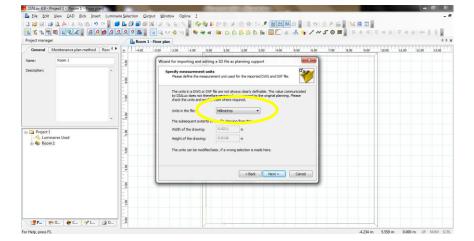

Select the units of the drawing.

Click Next

Follow through the following windows until the drawing imports

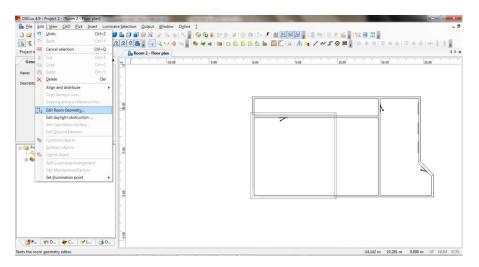

Click Edit, Edit Room Geometry.

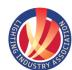

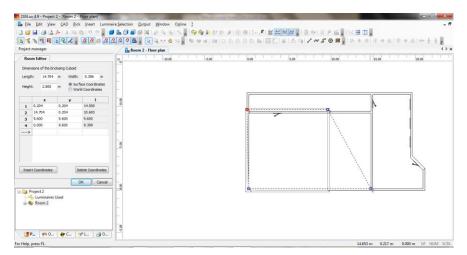

Left Click, hold and drag the corners of the room to the Corners of the room on the drawing.

Adjust the room Height if required.

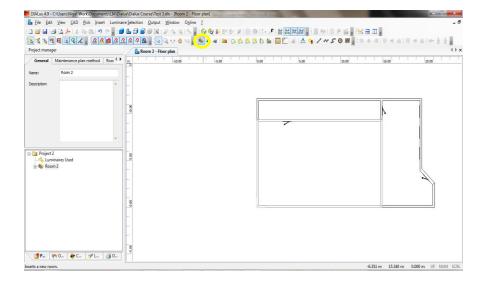

Select New Room.

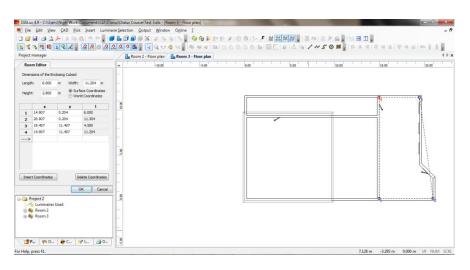

Click and drag the corners of the New Room to the desired room on the DWG.

To insert extra points, Right Click on the anywhere on the line where the Extra point is required.

Click and drag the new point to the desired location on the DWG.

Once all the points have been added, click ok on the Room Editor.

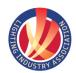

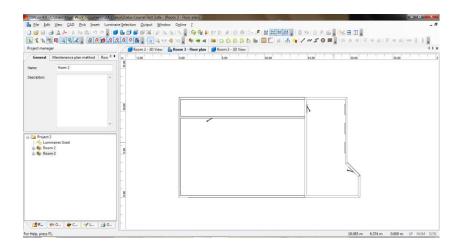